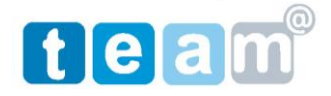

בס"ד

## הגדרת דואר אלקטרוני בתוכנת EXPRESS OUTLOOK

- .8 היכנס לתוכנת EXPRESS OUTLOOK.
- .5 בחר בסרגל הכלים < כלים < חשבונות )TOOLS > ACCUNTS)

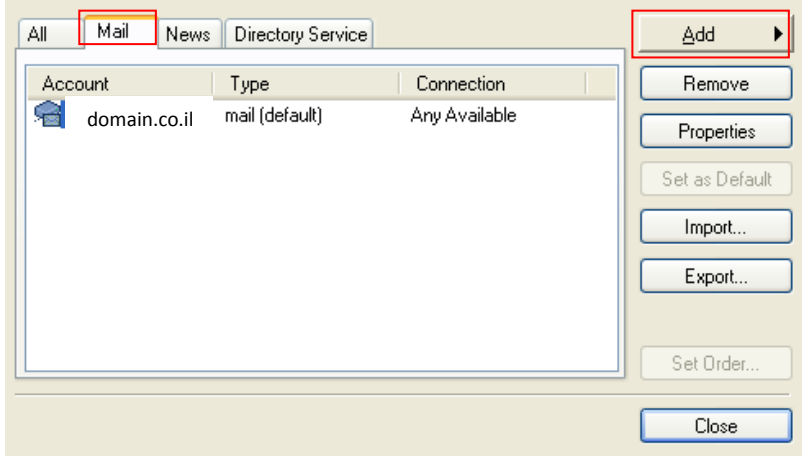

.4 יש לבחור לשונית דואר אלקטרוני ולהקיש MAIL > ADD > MAILL קבלת המסך הבא:

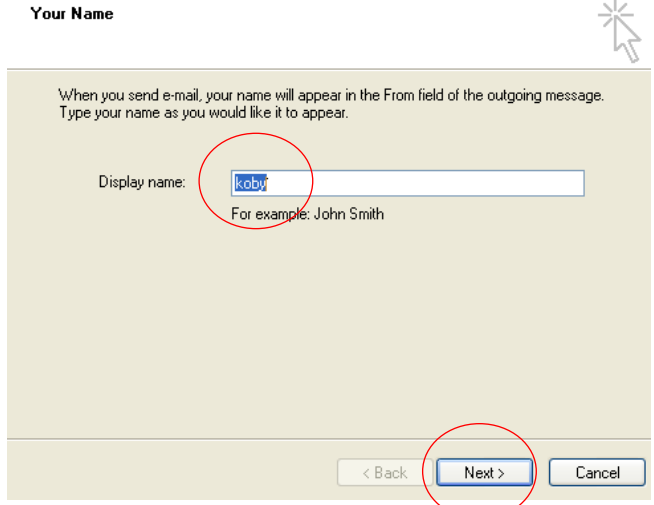

.7 יש לרשום את שם המשתמש ולהקיש הבא לקבלת המסך הבא:

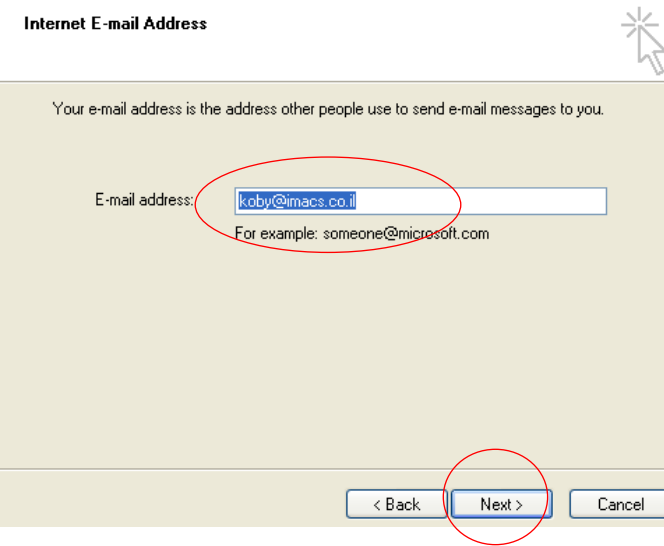

Exומן תקשורת בע"מ רח' פולג 120 ראש העין,48622 טל: נייד 15555527-050 פקס': 1719-077-7011719 Enby@team-at.co.il עמוד 1 מתוך 4 עמודים

.2 יש לרשום את כתובת הדואר האלקטרוני ולהקיש הבא לקבלת המסך הבא:

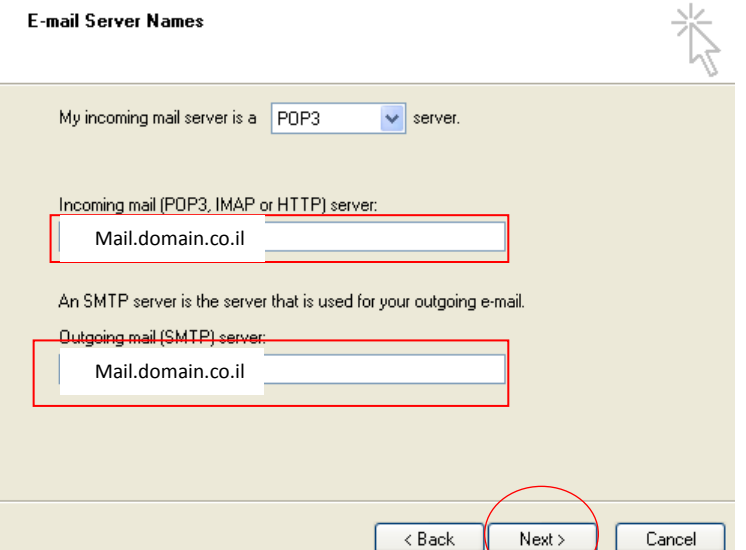

.6 יש לבחור למלא פרטי שרת דואר יוצא ונכנס כפי שרשום מעלה ולהקיש הבא לקבלת המסך הבא:

## Internet Mail Logon

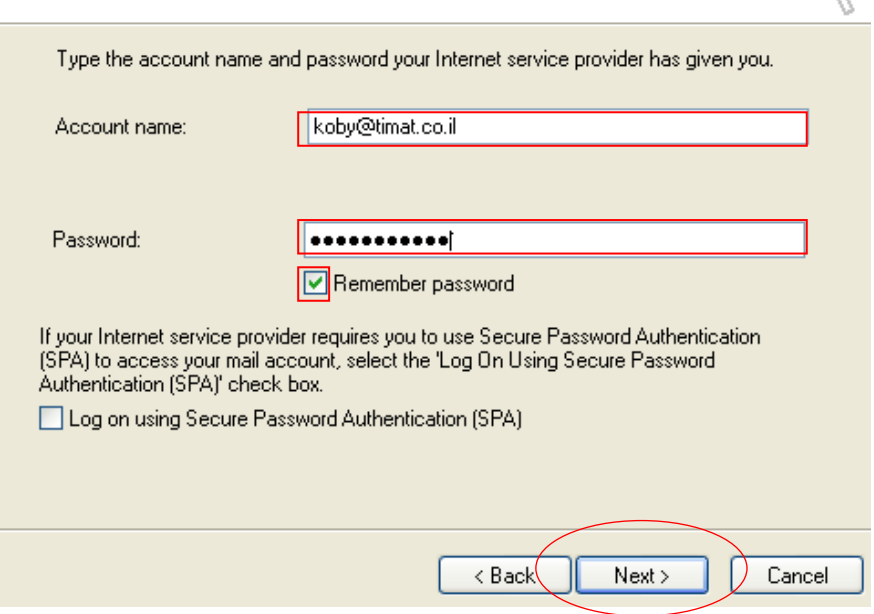

.4 יש להזין שם משתמש מלא כולל @ וכתובת אתר ולחץ הבא ולאחר מיכן סיום וקבלת המסך הבא:

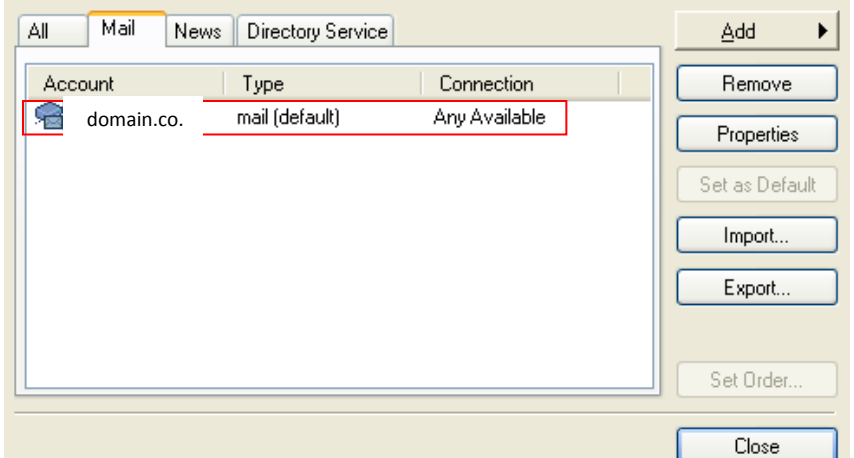

.1 לאחר על חשבון הדואר שנפתח מיכן לחץ על הגדרות נוספות.. לקבלת המסך הבא : בחר לשונית SERVERS.

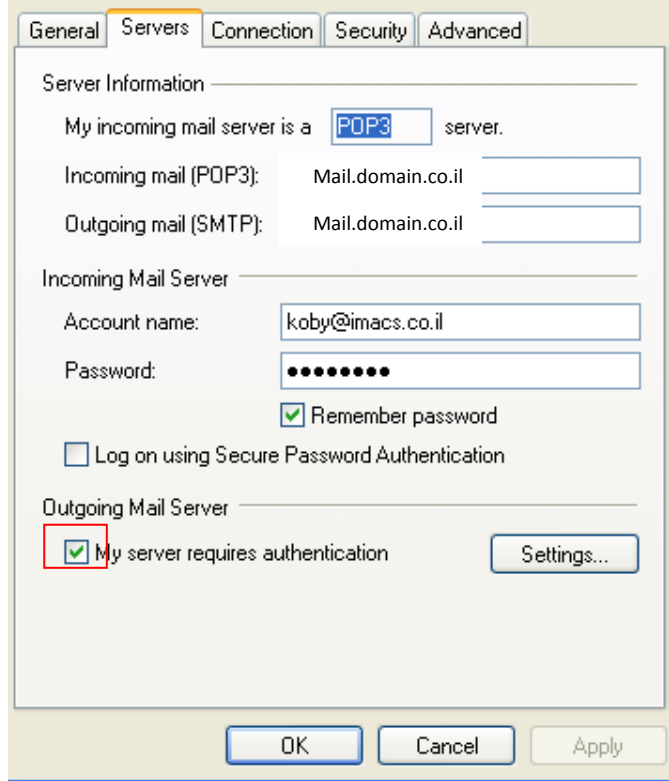

- .OK מיכן ולאחר my server requires authentication לבחור יש .9
	- .81 לסיום יש לסגור את חלון הגדרת החשבונות.